# Google SketchUp8の基本的な操作の取得 (全15回)

本日の授業では、マグカップのモデリング方法を学びます。

## マグカップの作成

寸法に合わせた基本的なモデリング

 3Dモデリングの基本を「マグカップ」の作成 を通して学びます。マグカップには、カップ部 分と取手部分があり、カップ部分は、「プッシュ /プル」ツールを用いて立体化します。取手部 分は、「フォローミー」ツールを用いて形状の掃 引を行なって立体化します。

#### 用いるツール

・円ツール、四角ツール、プッシュ/プルツー ル、オフセットツール、分割ツール、フォ ローミーツール、消しゴムツール

### 用いる機能

・ビューを揃える、グループを作成、断面平面

## マグカップの作成の手順

下記の三面図を元にマグカップを作成します。

## 1 マグカップのカップと取っ手の基礎を作る。

- 1-1 マグカップのカップを作成するため「円ツール」を用いて半径40mmの円を描きます。
- 1-2 マグカップの取手を作成する基礎を「四角形ツール」を用いて80mmの正方形を描きます。
- 1-3 1-1、1-2の図形を「プッシュ/プルツール」を用いて高さ100mを与えます。

## 2 取手を作成し、カップ本体に接合する。

- 2-1 1で作成した直方体の一辺を「4個のセグメント 長さ:25.0mm」となるように分割します。
- 2-2 分割してできた基点を元に半径25mmの半円を描きます。
- 2-3 「円ツール」を用いて取手の太さとなる半径5mmの円を描きます。
- 2-4 2-3までに描いた図形を基礎からコピーし移動させます。
- 2-5 「フォローミーツール」を用いて2-3の円を掃引し、カップ本体に接合します。

## 3 影をつけて質感を与える

ウィンドウから「影」を選択し、「影設定」ダイヤログボックスを表示させ、適切な影を与えます。

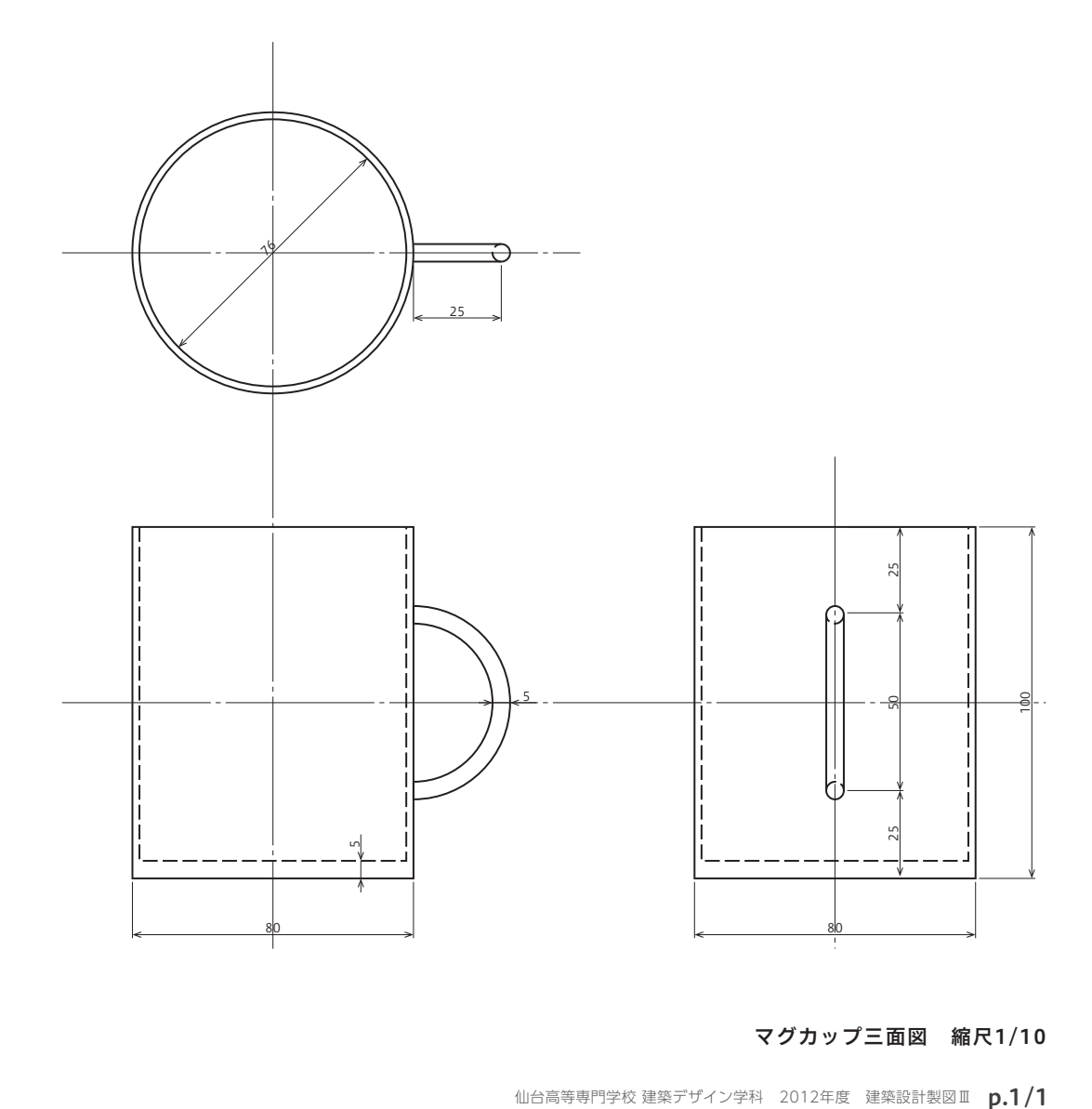

## マグカップ三面図 縮尺1/10